**Use these instructions to set up your new laptop for the first time.**

**If you are at a school when setting up your laptop, skip to Step 3.**

### **Step 1:**

**\*\*\* Check contents of box. Make sure you unpack a 2-part power cord and the laptop \*\*\***

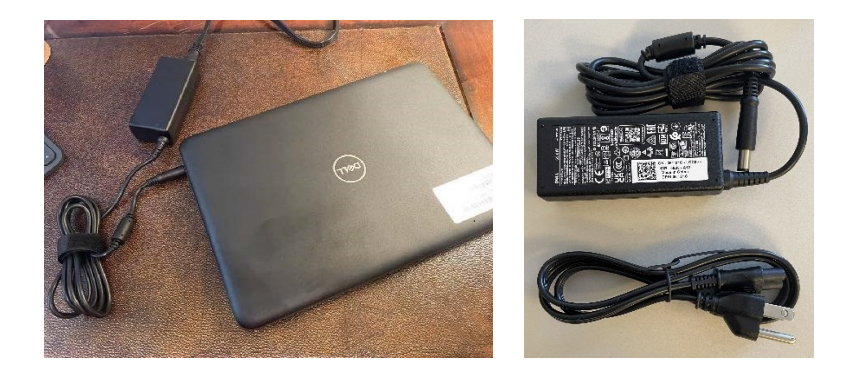

CONNECT THE CHARGING CORD TO THE LAPTOP AND PLUG INTO POWER. POWER ON THE LAPTOP BY PRESSING THE POWER BUTTON. IT WILL TAKE A MOMENT TO LOAD.

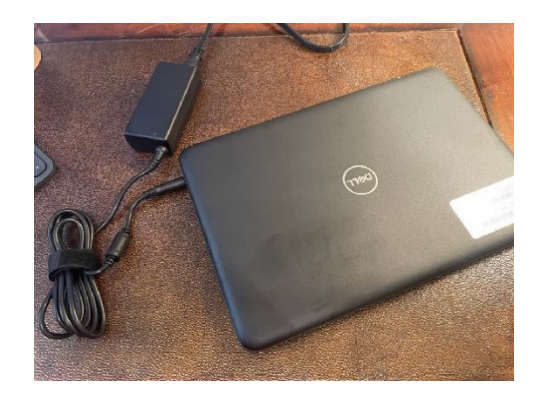

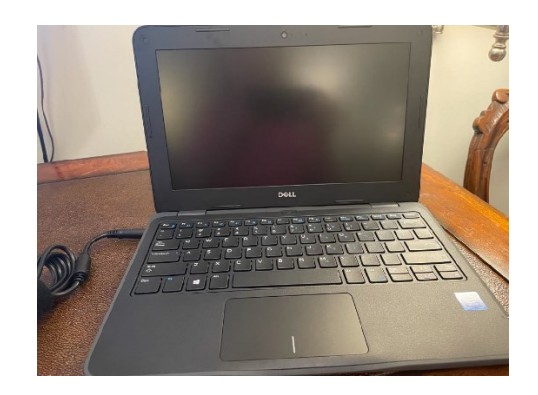

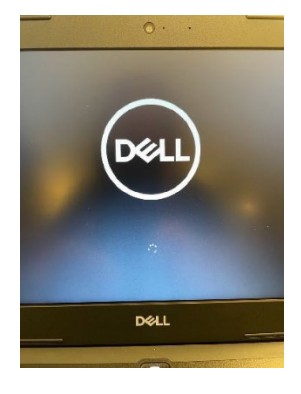

### **Step 2: (Skip this step if you are at a school.)**

ON ANY OF THE FOLLOWING SCREENS, CONNECT TO YOUR HOME WIFI NETWORK BY SELECTING IT FROM THE LIST AND ENTERING THE PASSWORD. THEN CLICK NEXT TO JOIN.

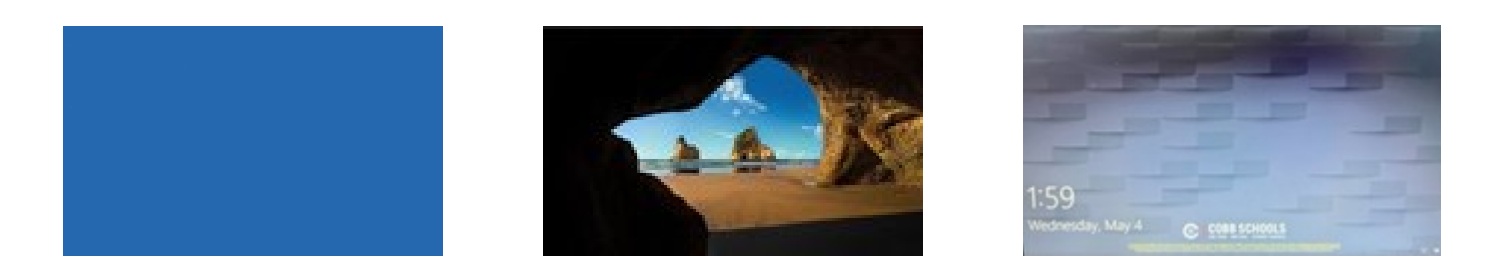

## **Step 3:**

ENTER YOUR O365 EMAIL ADDRESS AND PASSWORD. PRESS **ENTER.**

O365 EMAILS FOLLOW THIS FORMAT: FIRSTNAME.LASTNAME@STUDENTS.COBBK12.ORG

# **Step 4:**

#### WINDOWS 10 WILL BEGIN TO LOAD.

#### **YOU ARE LOGGED IN AND FINISHED ONCE YOU SEE THE COBB COUNTY DESKTOP**.

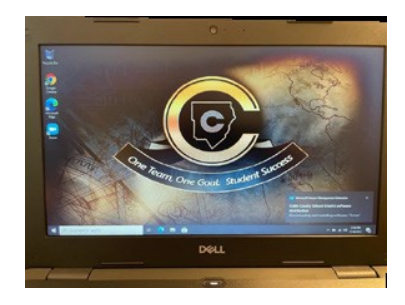

**Do not attempt to install any VPN's on the student laptop. This can result in the laptop malfunctioning& connectivity issues with CCSD WiFi**

**For more helpful information see https://www.cobbk12.org/page/51289/student-laptop-program**